## **State machine diagram**

When importing a State Machine diagram and its elements from a CSV file using the CSV Import plugin, you will need to create a UML project and repeat the same style and steps as followed in the above examples. The example in this section uses a single CSV file shown in figure below. Using only a subset of columns each time, the example, in successive stages, shows you how to import a state machine diagram and then add elements pseudo state, state information, and transitions to it. These imports are explained in the following sections.

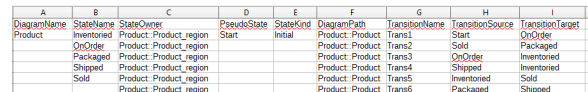

## **Related pages**

- Importing a state machine [diagram](https://docs.nomagic.com/display/CSVIP2021x/Importing+a+state+machine+diagram)
- Importing pseudo state to a [state machine diagram](https://docs.nomagic.com/display/CSVIP2021x/Importing+pseudo+state+to+a+state+machine+diagram)
- [Importing state information](https://docs.nomagic.com/display/CSVIP2021x/Importing+state+information+to+a+state+machine+diagram)  [to a state machine diagram](https://docs.nomagic.com/display/CSVIP2021x/Importing+state+information+to+a+state+machine+diagram)
- Importing transitions to a [state machine diagram](https://docs.nomagic.com/display/CSVIP2021x/Importing+transitions+to+a+state+machine+diagram)